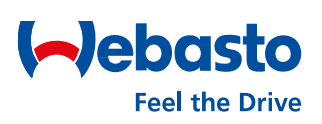

**Webasto ChargeConnect webportaal Gebruikershandleiding - Alle belangrijke functies in één oogopslag**

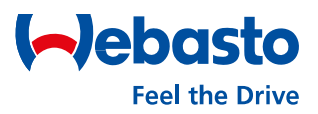

Beste Webasto ChargeConnect gebruiker,

Bedankt voor het downloaden van dit document en welkom bij de gebruikershandleiding voor het Webasto ChargeConnect webportaal.

Het Webasto ChargeConnect webportaal is een cloudgebaseerde oplossing voor het besturen en beheren van laadstations. Naast het webportaal heeft ChargeConnect ook een app. Waar de app in de eerste plaats bedoeld is voor eindgebruikers van laadstations, richt het webportaal zich op gebruikers uit het B2B-segment. Eenmaal aangesloten, kunnen laadstations dankzij het gebruik van cloudtechnologie altijd en overal worden gemonitord. Het enige dat nodig is, is toegang tot een computer met een internetverbinding. De webportaalfuncties bieden gebruikers verschillende mogelijkheden om met hun laadstations te communiceren.

Het eerste hoofdstuk beschrijft het basisbeheer van gebruikersaccounts. Het volgende hoofdstuk geeft inzicht in de dashboardfunctie; een belangrijk hulpmiddel binnen het webportaal om laadstations snel en efficiënt te monitoren. Een ander hoofdstuk beschrijft het beheer van alle laadstations en het beheer van individuele laadstations. Ook wordt uitgelegd hoe u laadsessies kunt bekijken en exporteren. De laatste hoofdstukken in deze gebruikershandleiding gaan over bediening en onderhoud op afstand.

> *Het Webasto ChargeConnect productteam wenst u veel plezier van uw laadstations.*

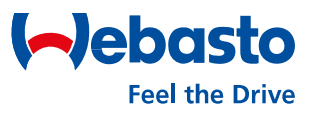

## **Inhoudsopgave**

#### **1. WCC account**

- 1.1 [Aanmelden bij het webportaal](#page-5-0)
- 1.2 [Afmelden bij uw gebruikersaccount](#page-6-0)
- 1.3 [Uw wachtwoord opnieuw instellen](#page-7-0)
- 1.4 [Uw gebruikersaccount verwijderen](#page-8-0)
- 1.5 [Uw gebruikersaccount bewerken](#page-9-0)
- 1.6 [Algemene instellingen webportaal](#page-10-0)

#### **2. Dashboard**

- 2.1 [Navigatiemenu](#page-12-0)
- 2.2 [Dashboardscherm](#page-13-0)
- 2.3 [Status laadstekker](#page-14-0)

#### **3. Beheer laadstations**

- 3.1 [Submenu ChargePoints](#page-16-0)
- 3.2 [Overzicht laadstation](#page-17-0)
- 3.3 [Detailweergave laadstation](#page-18-0)
- 3.4 [Firmware-updates installeren](#page-20-0)
- 3.5 [Logboek voertuigbestuurder](#page-21-0)
- 3.6 [Autorisatietags](#page-23-0)
- 3.7 [Autorisatietags maken](#page-24-0)

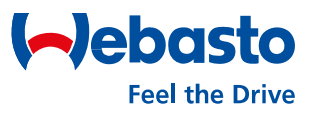

## **Inhoudsopgave**

#### **4. Laadsessies**

- 4.1 [Overzicht laadsessies](#page-27-0)
- 4.2 [Detailweergave laadsessie](#page-29-0)

#### **5. Activiteiten**

- 5.1 [Starten op afstand](#page-31-0)
- 5.2 [Stop op afstand](#page-32-0)
- 5.3 [Resetten](#page-33-0)
- 5.4 [Beschikbaarheid wijzigen](#page-34-0)

#### **6. Onderhoud**

6.1 - [Inventaris](#page-36-0)

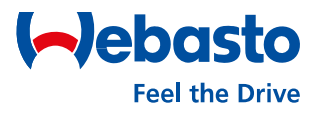

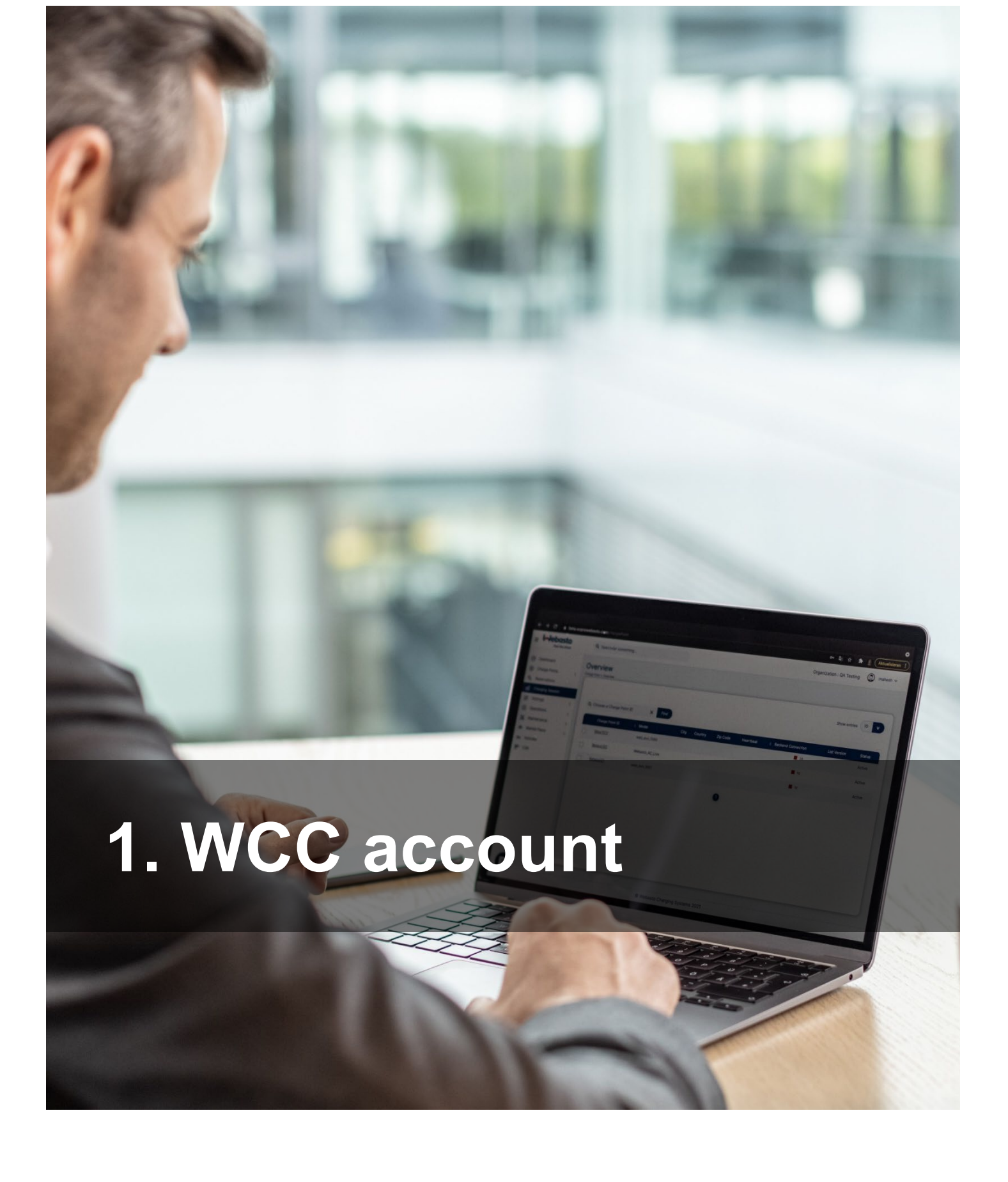

#### <span id="page-5-0"></span>**1.1 Aanmelden bij het webportaal**

Om toegang te krijgen tot het webportaal:

- 1) Ga naar: **https://webastochargeconnect.com/**
- 2) Voer uw e-mailadres en wachtwoord in.
- 3) Voer de gegenereerde captcha in.
- 4) Selecteer 'Aanmelden' om door te gaan.

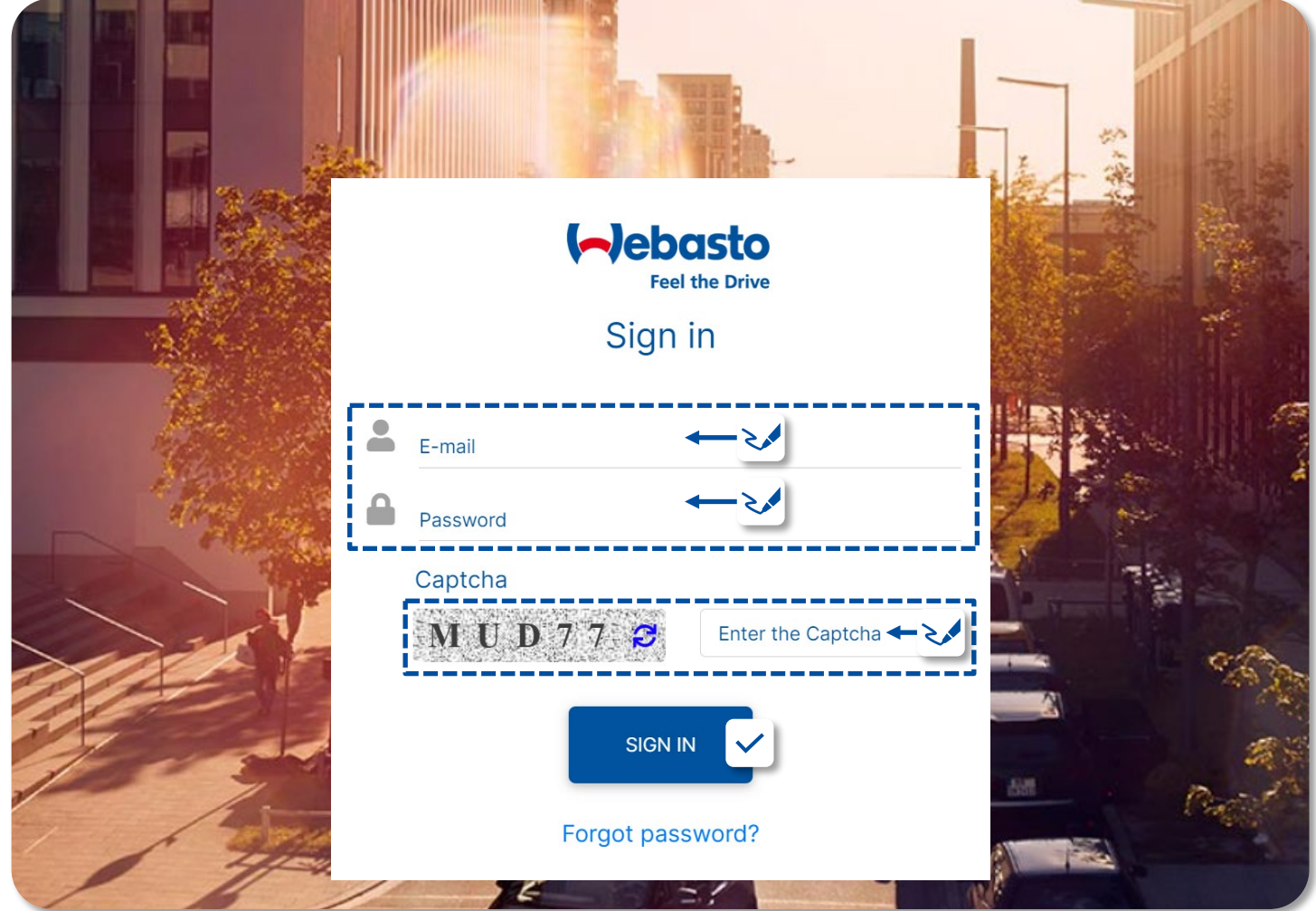

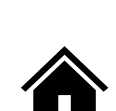

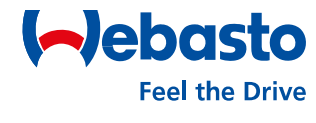

#### <span id="page-6-0"></span>**1.2 Afmelden bij uw gebruikersaccount**

Afmelden:

- 1) Selecteer de gebruikersnaam in de rechterbovenhoek van het webportaal.
- 2) Selecteer 'Afmelden' om het afmelden te bevestigen.

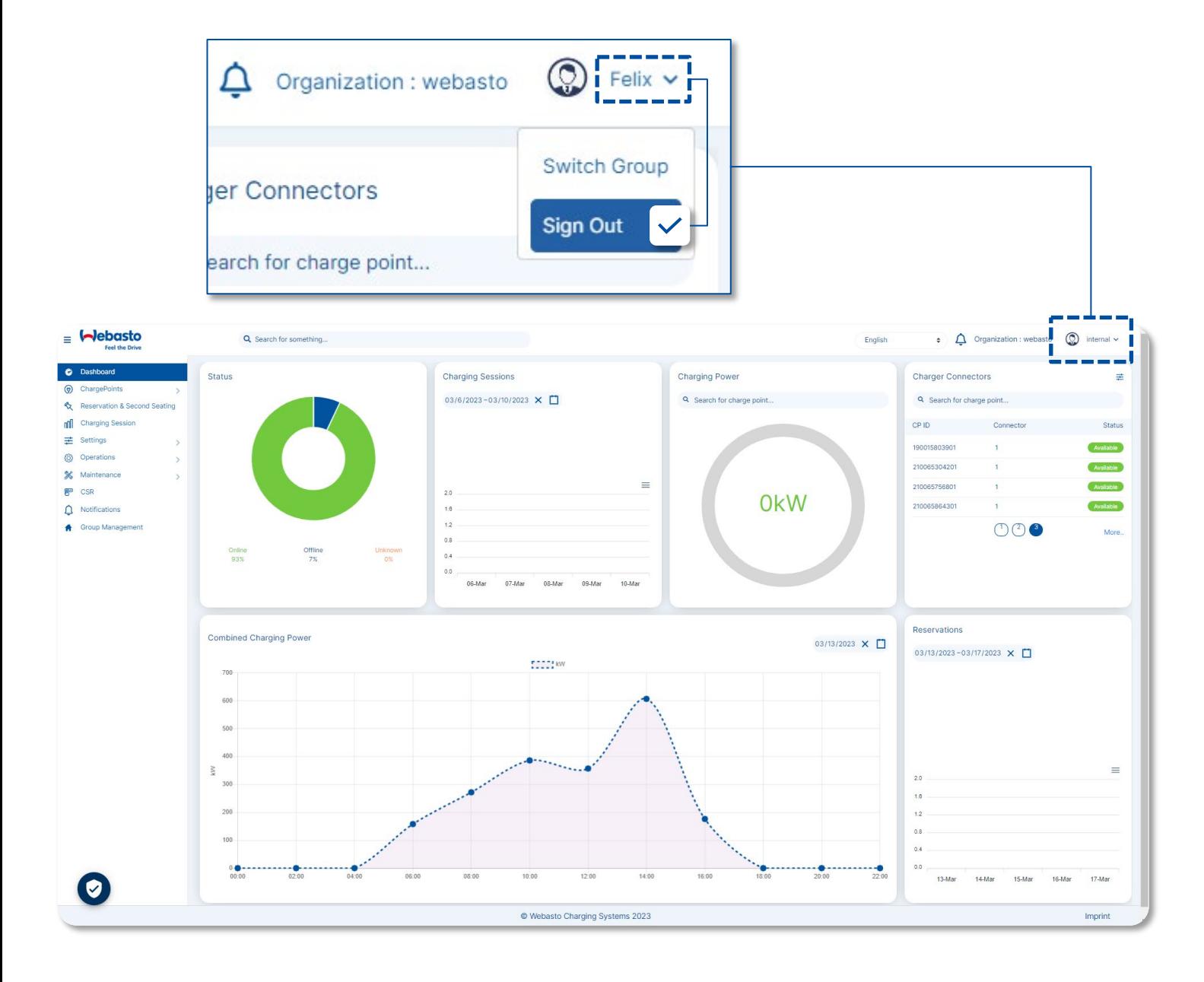

Webasto Thermo & Comfort SE | Friedrichshafenerstr. 9 | 82205 Gilching| webasto-charging.com

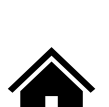

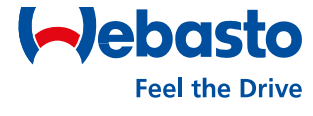

## <span id="page-7-0"></span>**1. WCC account**

#### **1.3 Uw wachtwoord opnieuw instellen**

Om uw wachtwoord opnieuw in te stellen:

- 1) Selecteer 'Wachtwoord vergeten'.
- 2) Voer het e-mailadres van het gebruikersaccount in.
- 3) Selecteer 'Verzenden' om te bevestigen.

**Forgot Password** 

**SUBMIT** 

- 3) Controleer uw e-mailaccount voor het hierboven ingevoerde e-mailadres.
- 4) Open de e-mail voor het opnieuw instellen van het WCC wachtwoord en volg de instructies.
- 5) Voer het nieuwe wachtwoord twee keer in en selecteer vervolgens 'VERZENDEN' om te bevestigen.

Click on 'Reset Password' link to reset your password (This link will redirected you on reset password page) Reset Password. This link will expire after 24 hrs

Note: Please do not reply to this email, Emails sent to this address will not be answered.

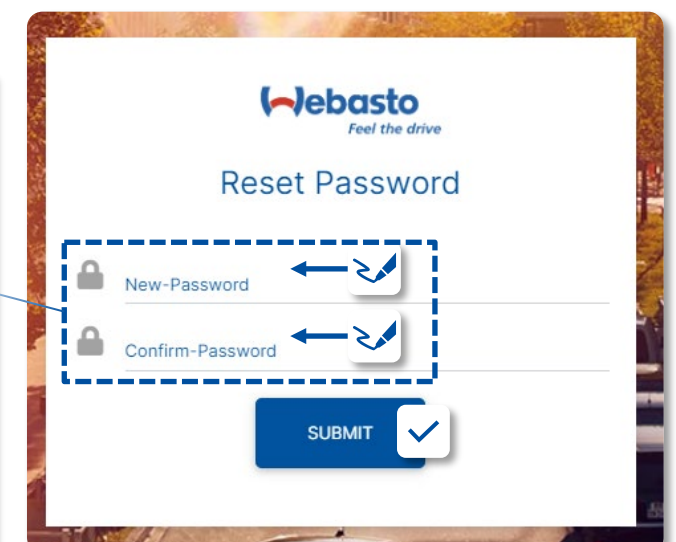

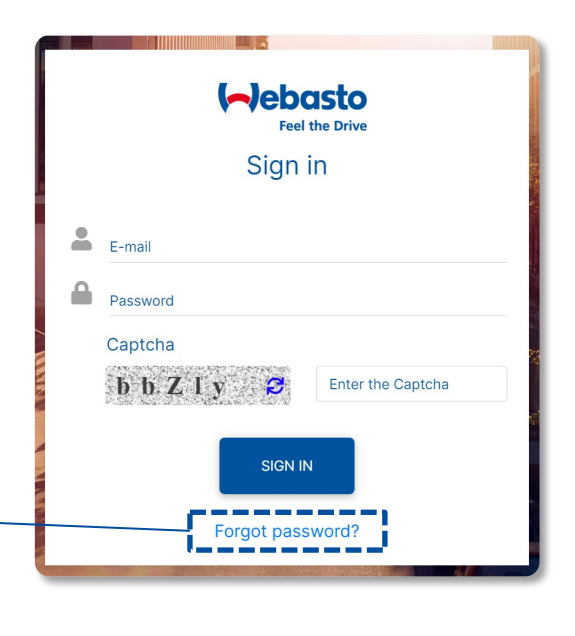

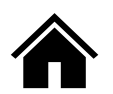

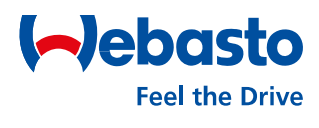

#### <span id="page-8-0"></span>**1.4 Uw gebruikersaccount verwijderen**

Om uw wachtwoord te verwijderen:

- 1) Selecteer 'Instellingen' in het menu aan de linkerkant.
- 2) Selecteer 'Gebruikers' in het submenu.
- 3) Vink het selectievakje aan de linkerkant aan voor uw account.
- 4) Selecteer 'Verwijderen' om te beginnen met het verwijderen van uw account.
- 5) Selecteer 'Ja' om het verwijderen van uw account te bevestigen.

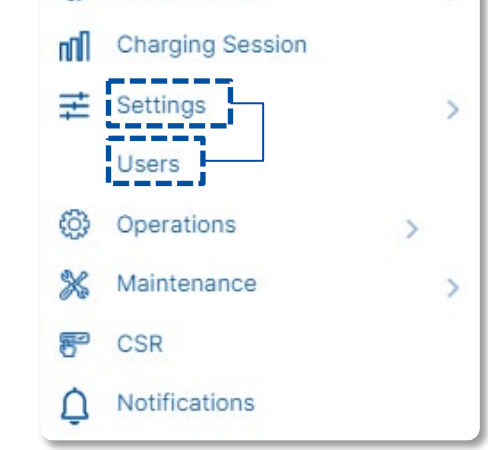

Dashboard

ChargePoints

 $\odot$ 

 $\circledcirc$ 

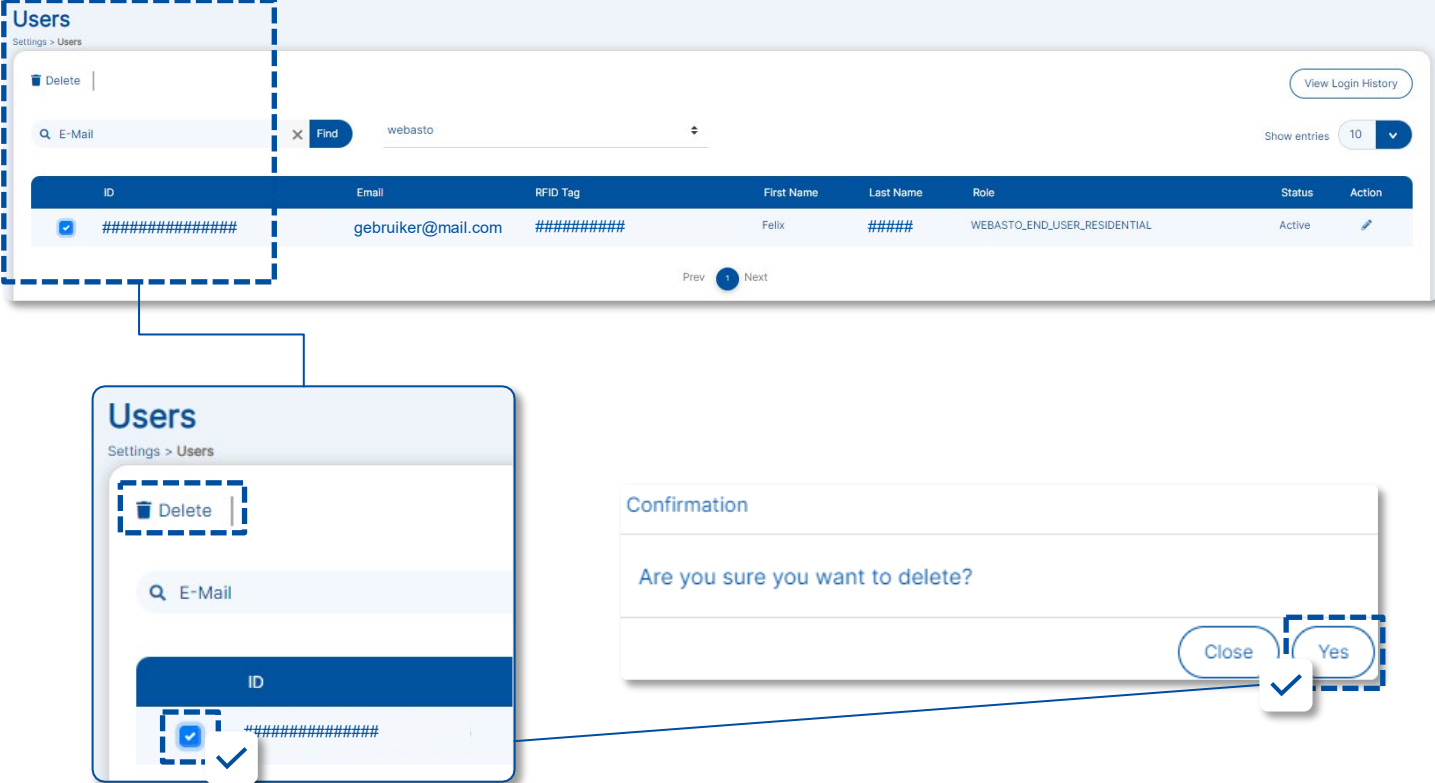

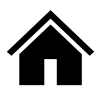

 $\rightarrow$ 

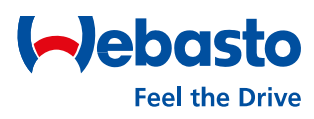

#### <span id="page-9-0"></span>**1.5 Bewerk uw gebruikersaccount**

Om uw gebruikersaccount te bewerken:

- 1) Selecteer 'Instellingen' in het navigatiemenu aan de linkerkant en selecteer vervolgens 'Gebruikers' in het submenu.
- 2) Selecteer de bewerkingsknop van uw gebruiker

## in de weergegeven lijst. a and

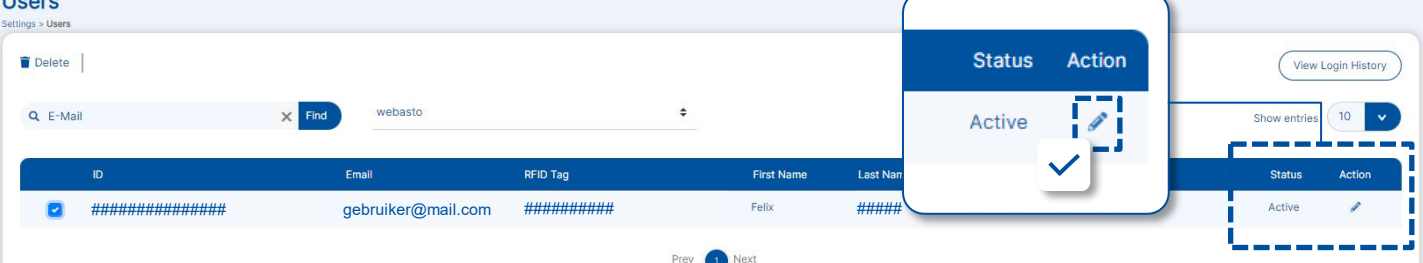

3) Wijzig desgewenst de gemarkeerde

gebruikersgegevens en klik op 'Opslaan' om

de wijzigingen te bevestigen.:

**Edit User** 

- − Voornaam − Selecteer Taal − Mobiel Nee.
- − Achternaam − Werknemersnummer
- RFID-tag toe

− Voeg een extra

ChargePoints

sers

Operations

**Charging Session** 

 $\circledcirc$ 

пП

 $50<sub>2</sub>$ 

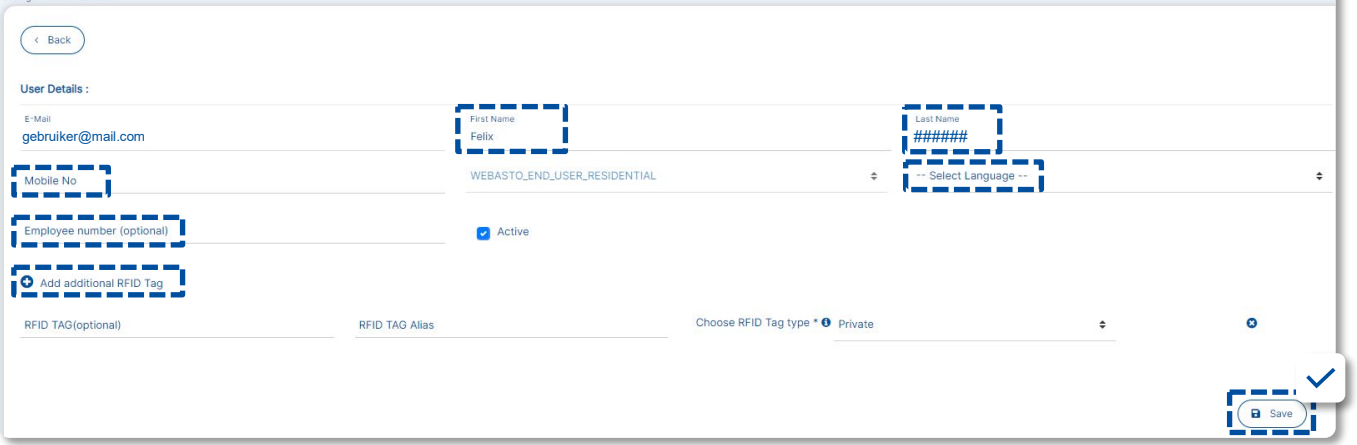

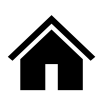

 $\mathcal{P}$ 

 $\rightarrow$ 

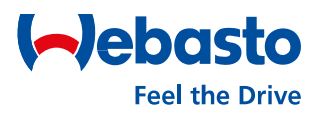

**Off Group**.

#### <span id="page-10-0"></span>**1.6 Algemene instellingen webportaal**

Het webportaal biedt verschillende algemene instellingen en informatie.

- Open de **Privacy instellingen** om verschillende tags/trackers/analysetools die op deze website worden gebruikt te selecteren en te deactiveren.
- Selecteer **Impressum** om de sitehosts van de Webasto ChargeConnectwebsite te bekijken.
- Selecteer **Talen** om te schakelen tussen de talen die beschikbaar zijn in de vervolgkeuzelijst van het webportaal.
- Selecteer **Groep** om de momenteel geselecteerde groep te bekijken. De weergegeven gegevens worden dan voorgefilterd naar deze groep. Om te resetten, selecteert u de accountnaam aan de rechterkant en selecteert u **Log**

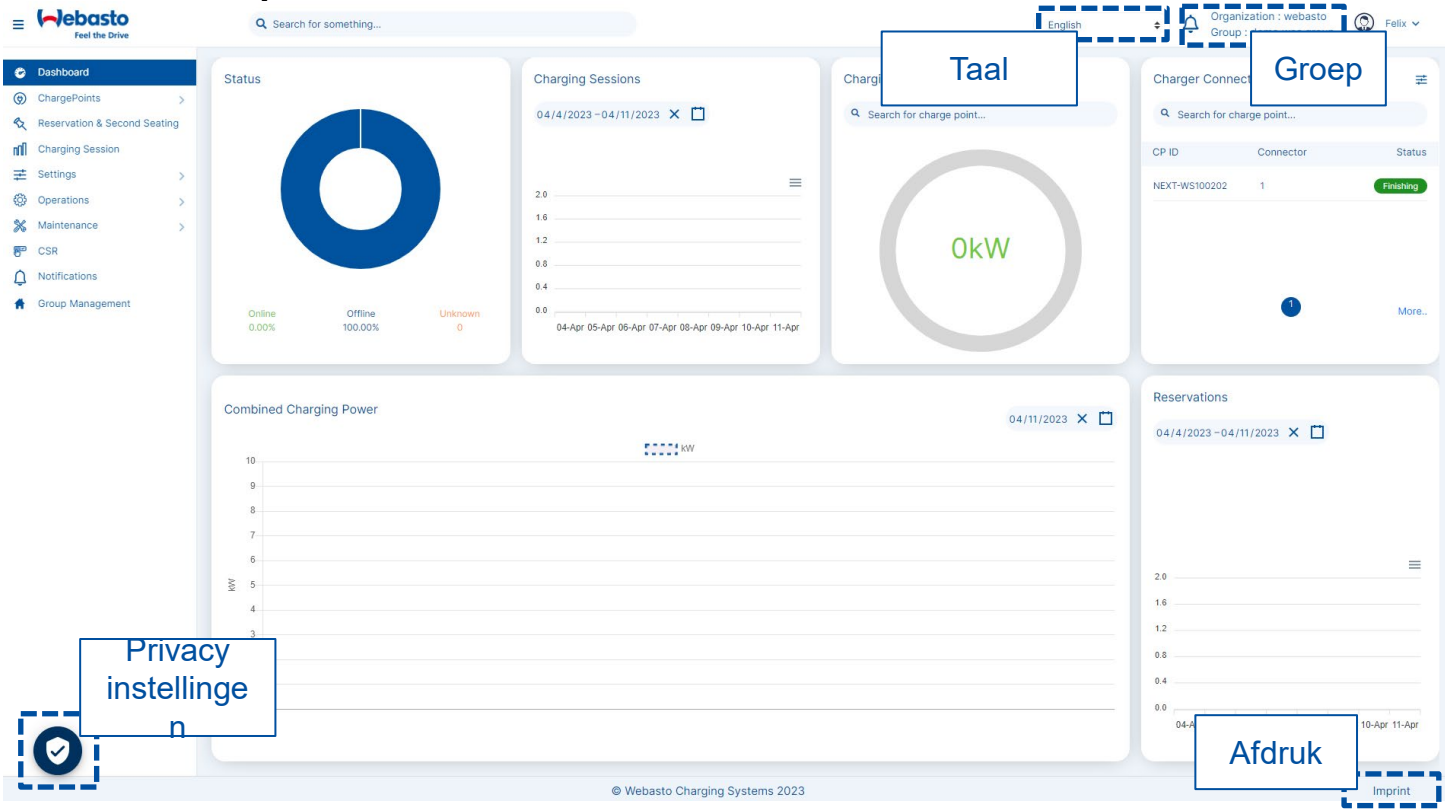

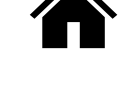

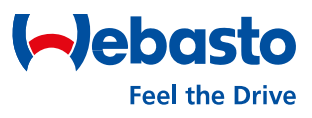

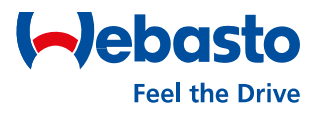

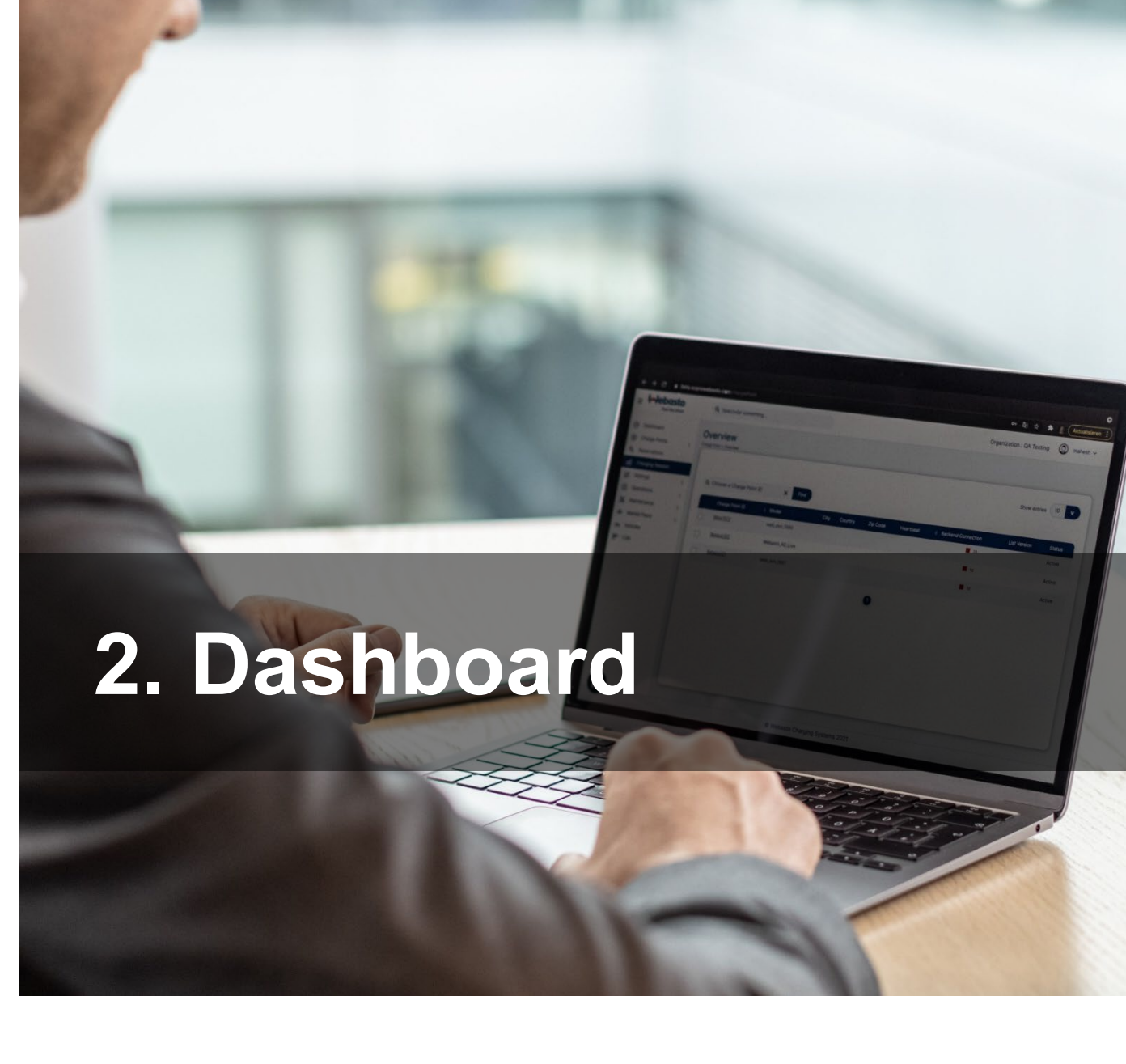

Webasto Thermo & Comfort SE | Friedrichshafenerstr. 9 | 82205 Gilching| webasto-charging.com

## <span id="page-12-0"></span>**2. Dashboard**

#### **2.1 Navigatiemenu**

Het webportaal toont het navigatiemenu aan de linkerkant. Het heeft de volgende opties:

- 0 **Dashboard** (a) ChargePoints  $\mathbf{\overline{}}$ Reservation & Second Seating **Charging Session** nnll  $\Xi$  Settings  $\mathcal{P}$ දිරි Operations ≻ **Maintenance** ⋇ ⋟
	- Notifications Ω
	- **Group Management**
- **Dashboard**  up-to-date laadstationgegevens bekijken.
- **Oplaadpunten**  bekijk alle laadstations die aan uw account zijn toegewezen.
- **Reserveren**  activeer of deactiveer de reserveringsfunctie voor uw laadstations.
- **Oplaadsessies** bekijk opnames van elke laadsessie.
- **Instellingen** uw gebruikersaccount beheren.
- Selecteer **Bewerkingen** voor opdrachten op afstand, zoals **starten**, **stoppen** en **opnieuw opstarten**.
- Selecteer **Onderhoud** om de inventarisconfiguratie van uw laadstation te bekijken.
- Selecteer **Melding** om belangrijk nieuws over uw laadstations te zien.
- Selecteer **Groepsbeheer** om uw eigen groepen te beheren.

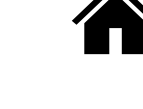

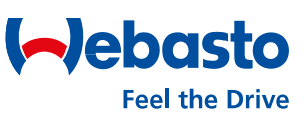

## <span id="page-13-0"></span>**2. Dashboard**

#### **2.2 Dashboardscherm**

- **Navigatiemenu** om toegang te krijgen tot alle webportaal menu's.
- **Status** om de huidige status (online, offline) van alle laadstations te bekijken.
- **Laadsessie** om het aantal uitgevoerde laadsessies per dag te bekijken. U kunt de gewenste duur selecteren.
- **Laadvermogen** om het huidige laadvermogen van de laadstations te bekijken.
- **Laadstekkers**  om de huidige status van de laadstekker te bekijken.
- **Reserveringen** om het aantal reserveringen per dag te bekijken. U kunt de gewenste duur selecteren.
- **Gecombineerd laadvermogen**  om het gecombineerde laadvermogen van de laadstations in het account over een hele dag te bekijken.

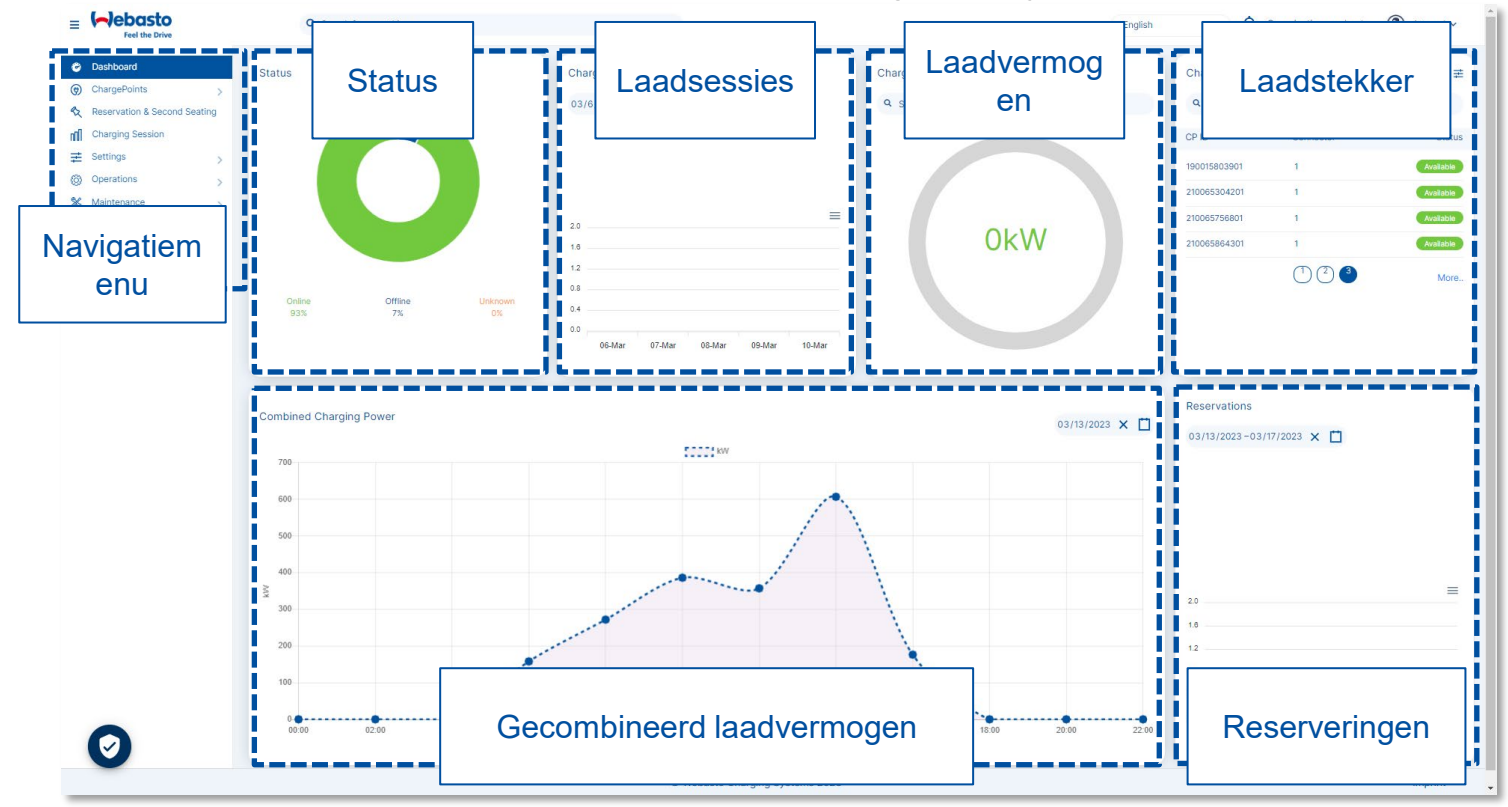

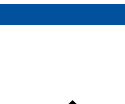

Jehasto

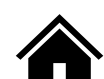

## <span id="page-14-0"></span>**2. Dashboard**

#### **2.3 Status laadstekker**

Laadstationstekkers geven verschillende statussen weer:

- **Beschikbaar**: Er is een stekker beschikbaar voor een gebruiker.
- **Niet beschikbaar**: Een stekker is niet beschikbaar voor een gebruiker.
- **Voorbereiden**: Het laadstation is al aangesloten op een elektrisch voertuig.
- **Opladen**: Op dit laadstation wordt momenteel een elektrisch voertuig opgeladen.
- **EV opgeschort**: Het elektrische voertuig is aangesloten op het laadstation en het laadstation biedt energie, maar het elektrische voertuig neemt geen energie af.
- **EVSE opgeschort**: Het elektrische voertuig is aangesloten op het laadstation, maar het laadstation biedt geen energie aan het elektrische voertuig.
- **Afronden**: De laadsessies zijn afgelopen, maar de stekker is nog niet beschikbaar voor een nieuwe gebruiker.
- Gereserveerd: Het laadstation is gereserveerd.
- **Defect**: Het laadstation heeft een fout gemeld en is niet beschikbaar voor het leveren van energie.]

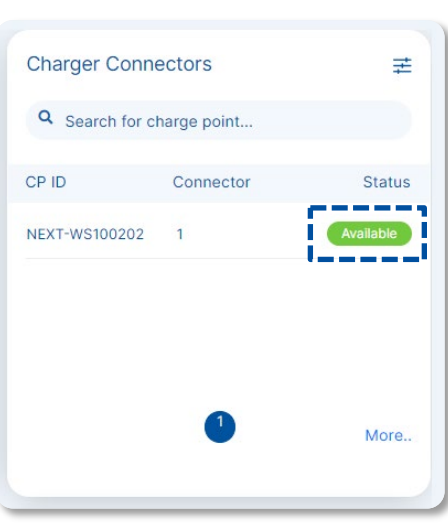

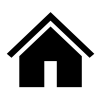

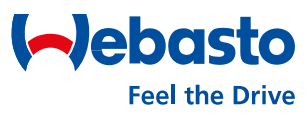

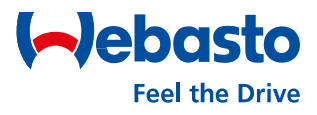

## **3. Beheer laadstations**

Webasto Thermo & Comfort SE | Friedrichshafenerstr. 9 | 82205 Gilching| webasto-charging.com

#### <span id="page-16-0"></span>**3.1 Submenu ChargePoints**

Het webportaal toont het navigatiemenu aan de linkerkant van het scherm.

- **Laadpunten** opent het submenu met de volgende opties:
- **Overzicht** om alle beschikbare laadstations van dit gebruikersaccount te bekijken.
- **Autorisatie** om alle gemaakte virtuele autorisatie-ID's en alle toegewezen fysieke RFID-kaarten te bekijken. In dit submenu kunt u ook meer ID's en kaarten toewijzen.
- **Connectoren** om alle connectoren die bij de laadstations horen te bekijken.

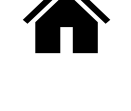

 $\mathcal{E}$ 

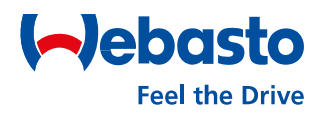

(b) ChargePoints

Overview

Authorization

Connectors

#### <span id="page-17-0"></span>**3.2 Overzicht laadstation**

Het Overzicht geeft een overzicht van alle beschikbare laadstations voor dit gebruikersaccount; zowel uw eigen als gedeelde laadstations kunnen worden bekeken. De gebruiker heeft de volgende opties in dit menu:

In het bovenste gedeelte kunt u verschillende **filters** instellen om de weergave van de laadstations te bewerken. U kunt filteren op "Charge Point ID", "Model", "Onboarddatum" en "FW-versie".

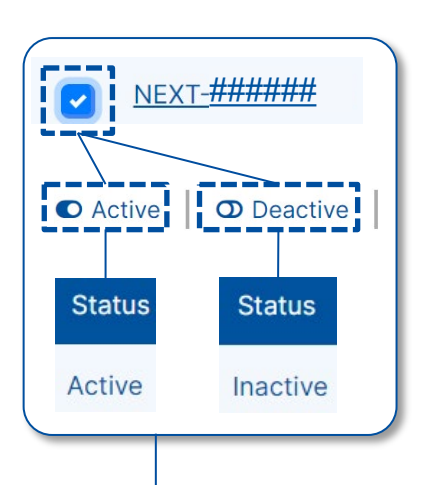

###### ######

Overview

 $CD<sub>DE</sub>$ 

• Selecteer **Actief** of **Deactief** om een laadstation te activeren of deactiveren: U moet echter eerst het laadstation selecteren door het vakje aan de linkerkant aan te vinken. Houd er rekening mee dat u alleen uw eigen laadstations kunt selecteren. Selecteer vervolgens 'Actief' om het laadstation te activeren. Klik op 'Deactiveren' om het laadstation te deactiveren.

 $\blacksquare$ 

Q FW Vers

- Selecteer **Exporteren** om het actuele overzicht van laadstations als Excel bestand te downloaden.
- Selecteer het **Charge Point ID** om het detailoverzicht van het laadstation te openen.

曲16 Mar 2023

Onboard Date Backend Connection

![](_page_17_Picture_10.jpeg)

![](_page_17_Picture_11.jpeg)

NEXT-####### (Active)

#### <span id="page-18-0"></span>**3.3 Detailweergave laadstation (pagina 1/2)**

Het overzicht stelt u in staat om elk laadstation afzonderlijk te benaderen en meer informatie te krijgen. Uw eigen laadpalen tonen meer informatie dan de gedeelde laadpalen. Selecteer **Charge Point ID** om het detailoverzicht te openen.

- Selecteer **Bewerken** om de omschrijving en/of het adres van het geselecteerde laadstation te wijzigen.
- Selecteer **Logboek** om de logboekfunctie voor het geselecteerde laadstation in of uit te schakelen.
- Selecteer **Toewijzing** om de toewijzing van het laadstation van het huidige WCC account te verwijderen.
- Selecteer **Boot Configuration** om belangrijke gegevens over het laadstation te bekijken.

![](_page_18_Picture_187.jpeg)

![](_page_18_Picture_10.jpeg)

![](_page_18_Picture_11.jpeg)

![](_page_19_Picture_1.jpeg)

![](_page_19_Picture_3.jpeg)

### **3.3 Detailweergave laadstation (pagina 2/2)**

![](_page_19_Picture_212.jpeg)

- Selecteer een bepaald tabblad op de **menutabbladenbalk** om toegang te krijgen tot meer opties voor het geselecteerde laadstation. De volgende tabbladen zijn relevant voor eindgebruikers:
	- − **Overzicht**: Algemene informatie zoals beschreven op de vorige pagina van deze gebruikershandleiding.
	- − **Oplaadsessies**: Overzicht van alle laadsessies voor het geselecteerde laadstation.
	- − **Laadstekkers**: Status van de laadstekkers, evenals de datum en tijd van de laatste statuswijziging.
	- − **Afbeeldingen**: Voor het toevoegen van één of twee afbeeldingen van het laadstation.
- Selecteer **Bewerkingen** rechtsboven om opdrachten op afstand te gebruiken voor het geselecteerde laadstation, zoals een **start** of **stop**op afstand, een **reset**of om de beschikbaarheid van het laadstation in of uit te schakelen. Zie het hoofdstuk "Bewerkingen" voor een gedetailleerde beschrijving van dergelijke bewerkingen.

#### <span id="page-20-0"></span>**3.4 Firmware-update**

Firmware-updates voor Webasto ChargeConnect laadstations worden regelmatig uitgebracht. Dergelijke updates kunt u installeren via het webportaal.

- 1) Open het menu 'ChargePoints' in de hoofdmenubalk en selecteer vervolgens 'Overzicht' in het submenu.
- 2) Selecteer 'Charge Point ID' om het gewenste laadstation te selecteren. Het gebied Boot Configuration heeft een sectie 'FW-versie'. Dit toont de huidige firmwareversie (FW) en heeft de optie om te controleren op updates.
- 3) Selecteer "Check for update" om het installatieproces te starten (dit werkt alleen als er een nieuwere FW-versie voor het geselecteerde laadstation beschikbaar is).

![](_page_20_Figure_7.jpeg)

![](_page_20_Picture_9.jpeg)

![](_page_20_Picture_10.jpeg)

#### <span id="page-21-0"></span>**3.5 Logboek voertuigbestuurder (pagina 1/2)**

U kunt de logboekfunctie voor elk laadstation activeren. Hierna moet de gebruiker van het laadstation zowel de **huidige kilometerstand** als een **voertuig-ID** invoeren voordat hij begint met opladen.

Om de logboekfunctie te activeren:

- 1) Open het menu 'ChargePoints' in de hoofdmenubalk en selecteer vervolgens 'Overzicht' in het submenu.
- 2) Selecteer het 'Charge Point ID' om het gewenste laadstation te selecteren.
- 3) Wanneer u het selectievakje aanvinkt, is de logboekfunctie geactiveerd en geldig voor elke laadsessie bij het geselecteerde laadstation.

![](_page_21_Figure_8.jpeg)

![](_page_21_Picture_9.jpeg)

ehas

#### **3.5 Logboek voertuigbestuurder (pagina 2/2)**

Zodra de logboekfunctie is geactiveerd, moet de gebruiker van het laadstation voor elke laadsessie zowel de kilometerstand als het voertuig-ID invoeren. Het verzoek om toegang wordt automatisch gedaan via de app in het proces voor het starten van laadsessies. Zie de gebruikershandleiding van de WCC-app voor meer informatie.

Om de logboekitems te bekijken, opent u "Laadsessies" in de hoofdmenubalk. Activeer vervolgens de kolom "Acties" om dit in de tabel te bekijken. Het logboek wordt weergegeven door een "Voertuigpictogram" uiterst rechts op de regel Laadsessies. Selecteer dit pictogram om de kilometerstand en het voertuig-ID weer te geven. U kunt de waarde ook weer corrigeren of toevoegen, mocht deze nog niet zijn ingevoerd.

![](_page_22_Picture_5.jpeg)

![](_page_22_Picture_6.jpeg)

![](_page_22_Picture_7.jpeg)

![](_page_22_Picture_8.jpeg)

**Phac** 

#### <span id="page-23-0"></span>**3.6 Autorisatietags**

In het webportaal kunnen alle fysieke RFID-kaarten en alle virtuele autorisatietags van de gebruiker worden gecontroleerd. Daarnaast kunnen nieuwe kaarten of tags worden toegevoegd of bestaande worden verwijderd.

- 1) Eerst moet het menu **Autorisatie** worden geopend. Het staat in de hoofdmenubalk in het gedeelte ChargePoints als een submenu.
- 2) Daarna toont een overzicht alle bestaande authorisatie tags.
- 3) Als u op een van de tags klikt, wordt een weergave met gedetailleerde informatie geopend.
- 4) Om een van de tags te verwijderen, selecteert u deze via het selectievakje en bevestigt u de verwijdering met de knop **Verwijderen**
- 5) Met de knop **Toevoegen** kan een nieuwe tag worden toegevoegd.

![](_page_23_Picture_171.jpeg)

![](_page_23_Picture_11.jpeg)

![](_page_23_Picture_12.jpeg)

## <span id="page-24-0"></span>**3. Beheer laadstations**

#### **3.6 Een autorisatietag maken #1**

- 1) Selecteer het menu **Autorisatie** in de hoofdmenubalk onder het gedeelte ChargePoints.
- 2) Selecteer **Toevoegen** om een nieuwe autorisatietag voor het gebruikersaccount te maken.
- 3) U moet de **RFID-tag** ID als er een virtuele tag moet worden gemaakt; u kunt een willekeurige ID

invoeren. *Bij een RFID-kaart moet het ID van de kaart worden ingevoerd. Dit kan indien nodig worden geïdentificeerd door een NFC-lezer-app te gebruiken.*

![](_page_24_Picture_317.jpeg)

VOLGENDE-###### VOLGENDE-###### VOLGENDE-######

**Charge Point:** 

**Q** Enter Charge Point ID

VOLGENDE- ###### VOLGENDE- ###### VOLGENDE- ######

Find  $\times$ 

- 4) U moet de geldige laadstations voor deze RFID-tag selecteren
- 5) Selecteer **Opslaan** om te bevestigen.
- 6) U kunt eventueel een omschrijving toevoegen onder **Aanvullende opmerking**.
- 7) U kunt ook het **type RFID-tag** selecteren (**Anders**, **privé** of **Bedrijf**). De selectie is alleen voor documentatie en heeft verder geen effect.
- 8) U kunt ook een bepaalde einddatum en -tijd instellen onder **Vervaldatum**. Na deze datum is de RFID-tag niet meer geldig.

![](_page_24_Picture_14.jpeg)

VOLGENDE- ######

RFID Tag valid for charge point:

Save

×

Б

![](_page_24_Picture_15.jpeg)

![](_page_24_Picture_16.jpeg)

#### **3.7 Een autorisatietag maken #2**

Afgezien van de methode die op de vorige pagina is beschreven, biedt het webportaal nog een andere optie om autorisatietags te maken. Bij de tweede optie worden de tags toegewezen aan de gebruiker. Dit is handig als een gebruiker twee voertuigen wil opladen bij één laadpaal, zoals een bedrijfswagen en een privéwagen. De autorisatietags die aan de gebruiker zijn toegewezen, ondersteunen vervolgens de exacte toewijzing van de voertuigen.

- 1) Selecteer **Gebruikers** in de hoofdmenubalk onder de sectie Instellingen.
- 2) Selecteer de knop **Bewerken** om de gebruikersinstellingen te openen.

**Add additional RFID Tag** 

TAG(optional) VirtuelTagWebasto

- 3) U kunt een nieuwe RFID-tag aanmaken door het blauwe (+) icoontje te gebruiken.
- 4) U moet de kaart-ID invoeren in het veld RFID-tag of een willekeurige ID selecteren voor een virtuele tag.
- 5) U kunt een naam voor de gemaakte tag invoeren in het veld RFID-tag alias. Dit is een willekeurige naam en helpt om de tag beter toe te wijzen.

**RFID TAG Alias** 

6) U kunt het RFID-tag type selecteren (**anders**, **privé** of **bedrijf**). De selectie is alleen voor documentatie en heeft verder geen effect.

![](_page_25_Picture_10.jpeg)

Choose RFID Tag type \* 0 Other

![](_page_25_Picture_11.jpeg)

![](_page_25_Picture_12.jpeg)

O

÷ i

![](_page_25_Picture_13.jpeg)

![](_page_25_Picture_14.jpeg)

![](_page_26_Picture_1.jpeg)

![](_page_26_Picture_2.jpeg)

Webasto Thermo & Comfort SE | Friedrichshafenerstr. 9 | 82205 Gilching| webasto-charging.com

## <span id="page-27-0"></span>**4.Laadsessies**

#### **4.1 Overzicht laadsessies (pagina 1/2)**

 $\Theta$ Dashboard ChargePoints  $\bigcirc$ **Reservation & Second Seating**  $\mathcal{L}$ Charging Session | ∓ **Settings** 

Het backend registreert elke laadsessie die plaatsvindt bij het laadstation en slaat deze op in de cloud. Gebruikers kunnen alle laadsessies van hun laadpaal bekijken.

Om toegang te krijgen tot het menu hiervoor, selecteert u het tabblad "Laadsessie" in de hoofdnavigatiebalk.

- **Laadstation filter**  Toont alleen een bepaald laadstation-ID.
- **Extra filters –** Selecteer door **RFID-tag**, **sessie-ID**, of **laadsessie status**. U moet eerst het filter selecteren in de vervolgkeuzelijst en vervolgens de waarde invoeren in het tekstveld aan de rechterkant.
- **Tijdsperiode -** Hiermee kunt u de tijd beperken waarin laadgegevens worden weergegeven.
- **Exporteren** Met deze knop kunt u de weergegeven laadgegevens als XLS- of CSV-bestand downloaden.
- **Aantal inzendingen** U kunt het aantal getoonde laadsessies per pagina instellen. Selectiemogelijkheden zijn: 10, 20, 30, 40 of 50 sessies.

![](_page_27_Picture_273.jpeg)

![](_page_27_Picture_13.jpeg)

![](_page_27_Picture_14.jpeg)

![](_page_27_Picture_15.jpeg)

## **4.Laadsessies**

opslaan.

#### **4.1 Overzicht laadsessies (pagina 2/2)**

- De belangrijkste informatie op deze pagina van het Webportaal wordt weergegeven in het gedeelte **Laadsessies** Elke laadsessie wordt hier weergegeven. De getoonde laadsessies variëren afhankelijk van de geselecteerde tijdsperiode en ingestelde filters. De weergegeven kolommen variëren afhankelijk van de configuratie van de tabel. U kunt de detailweergave van een enkele laadsessie openen door de onderstreepte ID te selecteren in de kolom **ID** aan de linkerkant van de tabel.
- Als de kolom **Acties** is geactiveerd, worden hier verschillende pictogrammen weergegeven. Deze pictogrammen bieden toegang tot verschillende functies. Met het penpictogram kunt u op afstand starten/stoppen. Het voertuigpictogram geeft aan dat u logboekgegevens zoals kilometerstand en voertuig-ID kunt

![](_page_28_Picture_276.jpeg)

 Door op het tandwielpictogram te klikken, kan de **configuratie** van de getoonde tabel worden ingesteld. De hieronder getoonde inhoud kan worden geselecteerd.

![](_page_28_Picture_277.jpeg)

![](_page_28_Picture_8.jpeg)

![](_page_28_Picture_9.jpeg)

![](_page_28_Picture_10.jpeg)

## <span id="page-29-0"></span>**4.Laadsessies**

#### **4.2 Detailweergave laadsessie**

Nadat u één laadsessie heeft geselecteerd, wordt alle relevante informatie voor dit proces gedetailleerd weergegeven.

- Alle **meterwaarden**.
- Een berekening van de theoretische **Laadkosten**.
- Het **laadvermogen** en de laadtijd (in een diagram).
- Eventuele toepasselijke **foutcodes**.

#### **Alle** Charge Point ID NEXT-###### **Charging Status**  $0000$ **Transaction ID**  $-1$ **ID Tag** Connector ID #freecharging **Reservation ID** meterwaarden. **184 min / 57sec ■ 17-APR-2023 Charging Duration** Start Time **Stop Time** 4854797 Meter Start Value **185 min / 5sec Session Duration Charged Energy** 35.13 kWh Vehicle mileage **Goal Reached Time** 17-APR-2023 15:06 **Stop Reason** Local Vehicle inventory number 4889931  $kWh$ Meter Stop Value **Energy Level** 11.568 **Max Charging Power** Current Charging Power 11.49 Note **RFID Tag Type Charging Station Location** Laadkosten  $0.00 \in$ 4854797 Wh Costs per session Meter Start Value Costs per kWh 35,13 kWh \* 0,30 € = 10,54 € Meter Stop Value 4889931 Wh Plugged out Time 17-APR-2023 18:11 **Charged Energy** 35.13 kWh **Total Costs** 10,54 €  $\frac{1}{\sqrt{1-\frac{1}{\sqrt{1+\frac{1}{\sqrt{1+\frac{1$ Laadvermogen  $10^{-1}$ Show entries  $\boxed{10}$ Date **FOR Foutcodes** Find error code Time Stamp Internal Error Code Description

![](_page_29_Picture_9.jpeg)

![](_page_29_Picture_10.jpeg)

![](_page_29_Picture_11.jpeg)

![](_page_30_Picture_1.jpeg)

![](_page_30_Picture_2.jpeg)

Webasto Thermo & Comfort SE | Friedrichshafenerstr. 9 | 82205 Gilching| webasto-charging.com

## <span id="page-31-0"></span>**Activiteiten**

### (1) Om op afstand te starten, opent u **Laden op afstand starten** vanuit het hoofdnavigatiemenu onder het tabblad Bewerkingen.

- (2) Selecteer de knop **Selecteer laadpunt** om het laadstation voor starten op afstand te selecteren. Je kunt slechts één station per actie selecteren.
- (3) Selecteer **Uitvoeren** om uw keuze te bevestigen. Het geselecteerde laadpunt wordt nu getoond in het veld 'Geselecteerde laadpunten'.

## **5.1 Starten op afstand**

- **Select Charge Point** Q Enter Charge Point ID  $\bigcirc$  19001#######  $\bigcirc$  19001####### ###### Selected Charge Point \*: 19001#######  $\bigcirc$  19001####### ###### **Select Charge Point**  $\bigcirc$  NEXT-WS  $\# \# \# \# \#$ 70004####### NEXT-WS#### Select RFID Tag  $\triangleq$  $\triangleq$ **1** Connector Id(Integer) Perform
- (4) Voer de waarde **1** in voor **Connector id(Integer)**.
- (5) Selecteer een bestaande virtuele tag voor **Selecteer RFID-tag** in de vervolgkeuzelijst.
- (6) Selecteer **Uitvoeren** om eindelijk de laadsessie te starten. Een pop-upscherm bevestigt de succesvolle start.

![](_page_31_Picture_11.jpeg)

![](_page_31_Picture_12.jpeg)

![](_page_31_Picture_13.jpeg)

## <span id="page-32-0"></span>**Activiteiten**

### **5.2 Stop op afstand**

![](_page_32_Picture_240.jpeg)

- afstand moet het menu **Transactie Stop op afstand** worden geopend in het hoofdnavigatiemenu onder het tabblad Bewerkingen.
- (2) Vervolgens moet het laadstation voor stoppen op afstand worden geselecteerd. Hiervoor moet de knop **Selecteer Laadpunt** worden geselecteerd. Per actie kan slechts één laadstation worden geselecteerd. De selectie wordt bevestigd met

![](_page_32_Picture_241.jpeg)

![](_page_32_Picture_242.jpeg)

**Gereed**.

- (3) Zodra het laadpunt is geselecteerd, wordt het weergegeven in het veld 'Geselecteerde laadpunten'. Vervolgens moet het ID van de gerelateerde laadsessie worden ingevoerd in het veld **ID van de Actieve Transactie**. De ID van de laadsessie kan worden bekeken in het menu Laadsessie.
- (4) Aan het einde moet alleen de laadsessie definitief worden gestopt via **Uitvoeren**. Een pop-upbanner bevestigt de succesvol gestopte laadsessie.

![](_page_32_Picture_11.jpeg)

![](_page_32_Picture_12.jpeg)

## <span id="page-33-0"></span>**Activiteiten**

### **5.3 Resetten**

Selected Charge Point \*:

- Settings Operations **Change Availability Change Configuration Get Diagnostics Remote Start Transaction Remote Stop Transaction** Reset **L Unlock Connector Get Configuration Trigger Message**
- (1) Voor het uitvoeren van een reset van het laadstation moet het menu **Reset** worden geopend in het hoofdnavigatiemenu onder het tabblad Operations.
- (2) Vervolgens moet het laadstation voor de reset worden geselecteerd. Selecteer hiervoor de knop **Selecteer Laadpunt** U kunt slechts één laadstation per actie selecteren. Bevestig de selectie met **Gereed**. Nadat je de laadpaal hebt geselecteerd, wordt deze getoond in het veld

 $\big)$  2892:######

![](_page_33_Picture_6.jpeg)

 $\bigcirc$  19001######

'Geselecteerde Laadpunten'.

 $\bigcirc$  19001#######

- (3) Selecteer het Type Reset voor de laadsessie. U kunt kiezen tussen een zachte en harde reset.
	- **Zachte reset**: Herstart nadat de huidige laadsessie is voltooid.
	- **Harde reset**: Herstart is onmiddellijk. De live oplaadsessie wordt geannuleerd.
- (4) Aan het einde moet de wijziging van de beschikbaarheid definitief worden gewijzigd via **Uitvoeren**. Een pop-upbanner bevestigt de succesvolle wijziging.

![](_page_33_Picture_12.jpeg)

![](_page_33_Picture_13.jpeg)

![](_page_33_Picture_14.jpeg)

Select Charge Point

## <span id="page-34-0"></span>**Activiteiten**

#### **5.4 Beschikbaarheid wijzigen**

![](_page_34_Picture_295.jpeg)

## (1) Om de beschikbaarheid van een laadstation te wijzigen, opent u het menu **Beschikbaarheid wijzigen** vanuit het hoofdnavigatiemenu onder het tabblad Bewerkingen.

(2) Selecteer het laadstation. Selecteer hiervoor de knop **Selecteer Laadpunt** U kunt slechts één laadstation per actie selecteren. Bevestig de selectie met **Gereed**. Nadat je het laadpunt hebt geselecteerd, wordt het getoond in het veld 'Geselecteerde laadpunten'.

![](_page_34_Picture_6.jpeg)

- (3) Zodra het laadpunt is geselecteerd, wordt het weergegeven in het veld 'Geselecteerde laadpunten'. Vervolgens moet de waarde **1** worden ingevoerd voor **Connector id(Integer)**.
- (4) Vervolgens moet bij 'Selecteer beschikbaarheidstype' de status van het laadstation worden geselecteerd. Er kan een keuze gemaakt worden tussen werkend en niet werkend.
- **operationeel:** Het laadstation is actief en kan worden gebruikt.
- **Buiten werking:** Het laadstation is inactief en kan niet worden gebruikt
- (3) Aan het einde moet alleen de laadsessie definitief worden gestart via **Uitvoeren**. Een pop-upbanner bevestigt de succesvol gestarte laadsessie.

![](_page_34_Picture_13.jpeg)

![](_page_34_Picture_14.jpeg)

![](_page_35_Picture_1.jpeg)

# **6. Onderhoud**

Webasto Thermo & Comfort SE | Friedrichshafenerstr. 9 | 82205 Gilching| webasto-charging.com

## <span id="page-36-0"></span>**6. Onderhoud**

### **6.1 Inventaris**

![](_page_36_Picture_186.jpeg)

In het hoofdnavigatiemenu kunt u de functie Inventaris openen vanaf het tabblad Onderhoud. De inventaris toont een overzicht van alle laadstations voor dit account. Dit geldt ook voor uw eigen laadstations en die met gedeelde beheerdersrechten. Het overzicht toont belangrijke gegevens over de serienummers en onderdeelnummers, de naam van het model, de firmwareversie en de datum waarop het laadstation aan het account is toegevoegd.

![](_page_36_Picture_187.jpeg)

Door een individueel laadstation te selecteren, ontvangt de gebruiker alle relevante wachtwoorden voor het laadstation. Dit zijn bijvoorbeeld het OCPP-wachtwoord of het hoofdwachtwoord.

![](_page_36_Picture_188.jpeg)

![](_page_36_Picture_9.jpeg)

![](_page_36_Picture_10.jpeg)

![](_page_37_Picture_0.jpeg)

## **Neem contact met ons op**

Heeft u vragen over laadstations van Webasto?

We zijn er altijd voor u!

**E-mail: info@webasto.com**

Webasto Thermo & Comfort SE Friedrichshafener Str. 9 82205 Gilching, Duitsland www.webasto-group.com